programação! Acesse http://fup.unb.br/e confira a Acompanhe as redes sociais @fup\_unb

# COMO FAZER SUA INSCRIÇÃO?

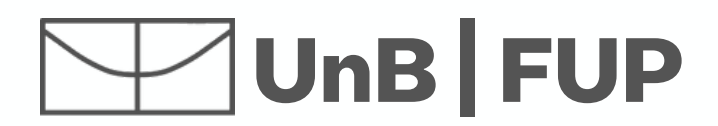

#### **SEMANA** UNIVERSITÁRIA  $UnB$  27 set  $\cdot$  1° out

100 anos de Paulo Freire

### Semana Universitária 2021 - Faculdade UnB Planaltina

27 de Set. -1º de Out. 27 de Set. -1º de Out.

1 **Acesse www.unb.br e procure o ícone para acessar o portal SIG UnB ou acesse https://sig.unb.br/sigaa/public/extensao/loginCursosEventosExtensao.jsf e pule para o passo 4**  $\prod_{i}$ 

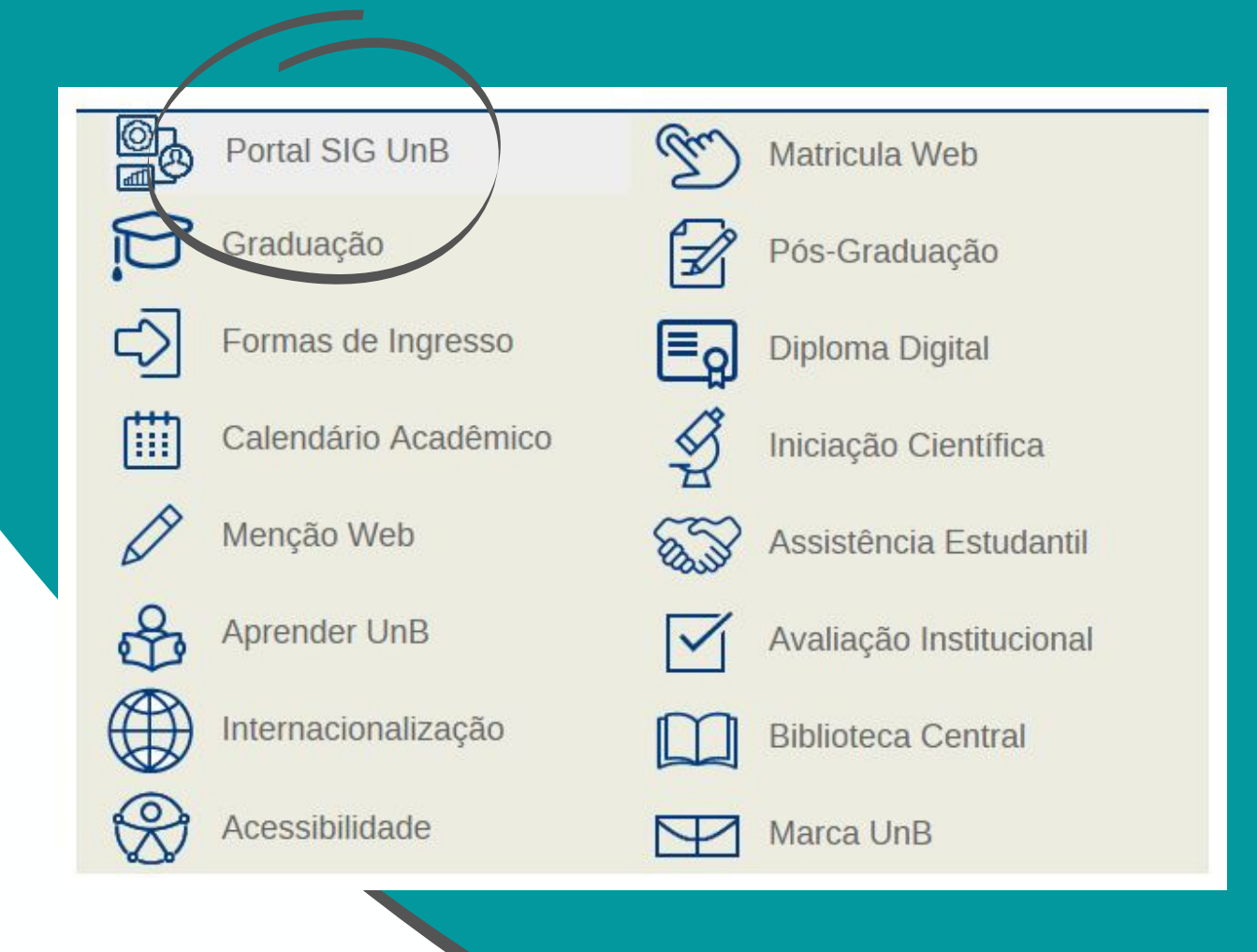

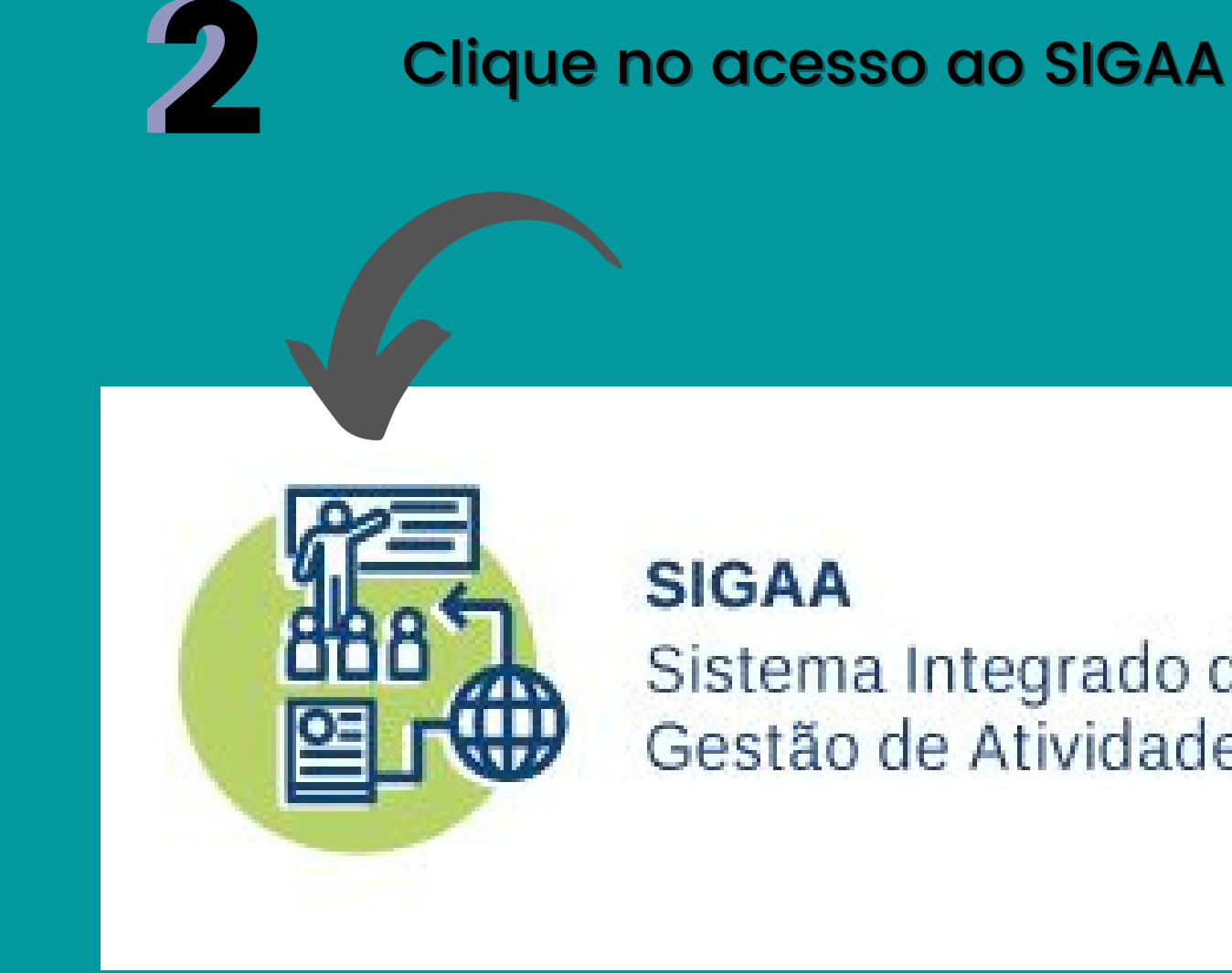

Sistema Integrado de Gestão de Atividades Acadêmicas

#### $UnB$  FUP

**Selecione "Extensão " e então clique em "Acesso à área de inscritos em cursos e eventos "**

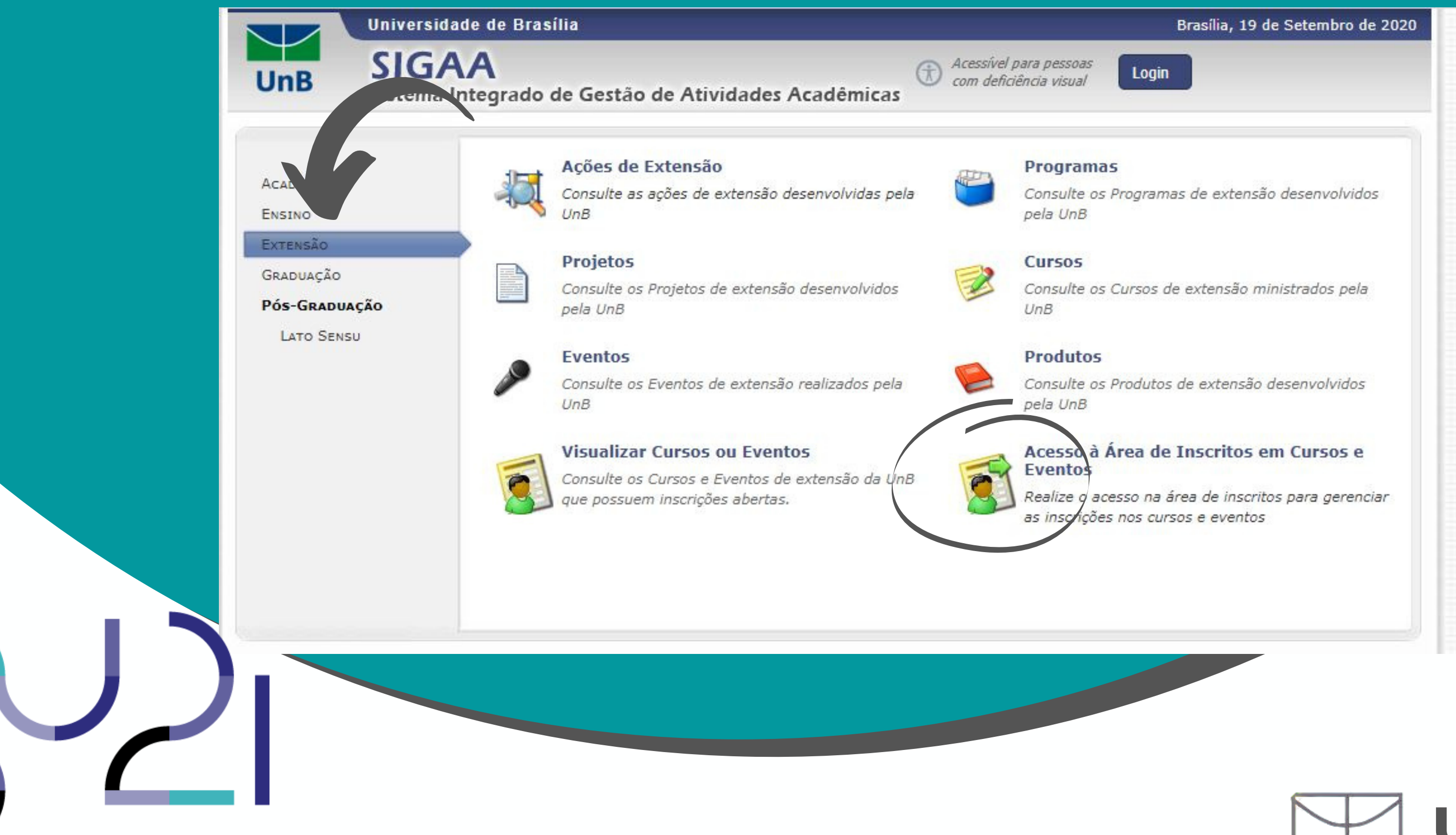

### UnB | FUP

## Semana Universitária 2021 - Faculdade UnB Planaltina

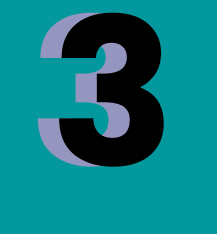

**Faça seu login usando o e-mail e senha. Caso ainda não esteja registrado no SIGAA, crie uma conta para você e valide-a em seu e-mail antes de fazer o login** precise fazer in the sense of the sense of the case of the case of the set of the set of the case of the case o<br>Precise fazer of the call of the call of the call of the cate of the cate of the call of the call of the call<br>

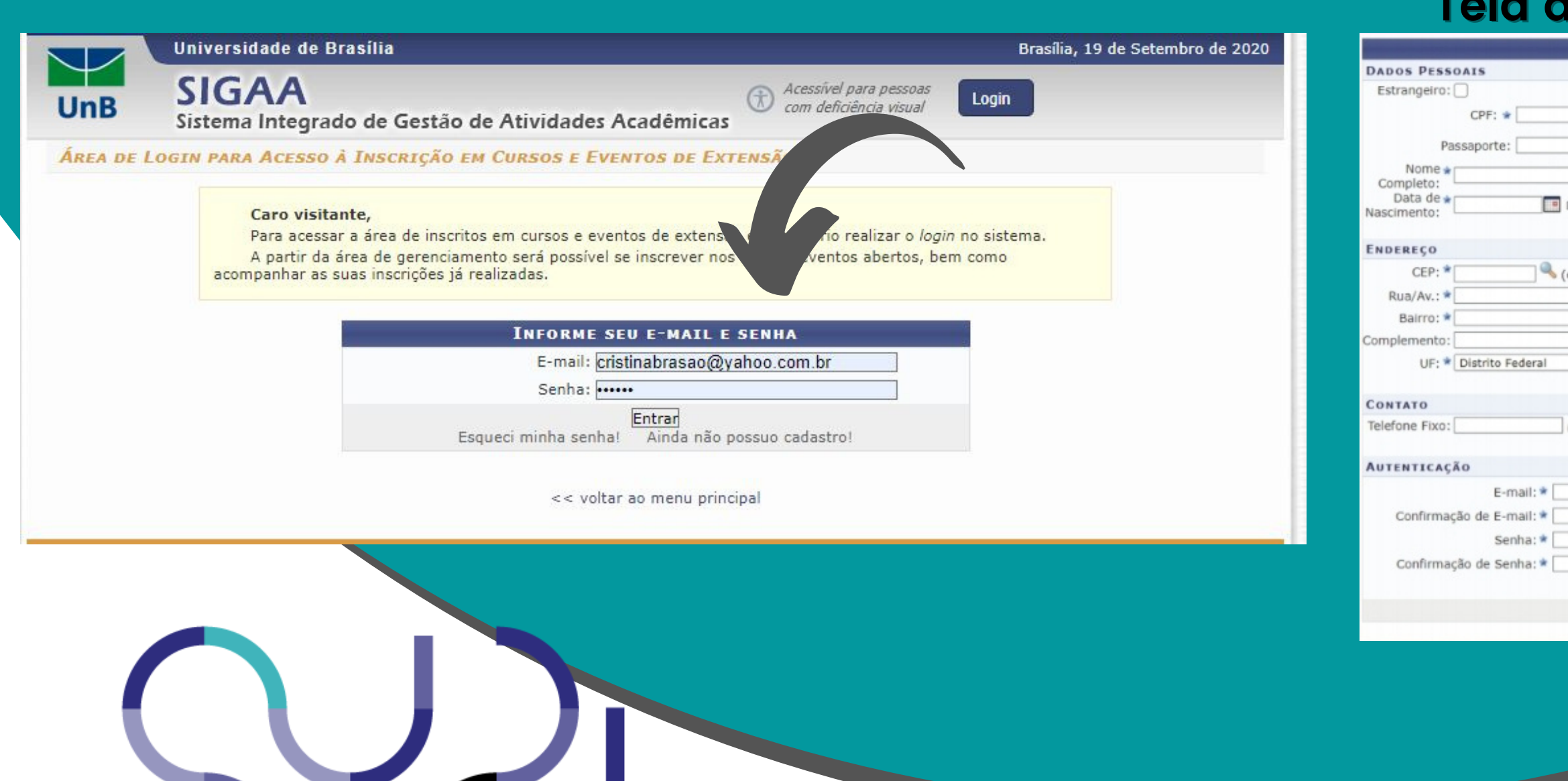

## Semana Universitária 2021 - Faculdade UnB Planaltina

4

#### Atenção!!! Se você acessa o SIGAA com seu CPF, pode ser que

UnB | FUP

#### **Tela de cadastro**

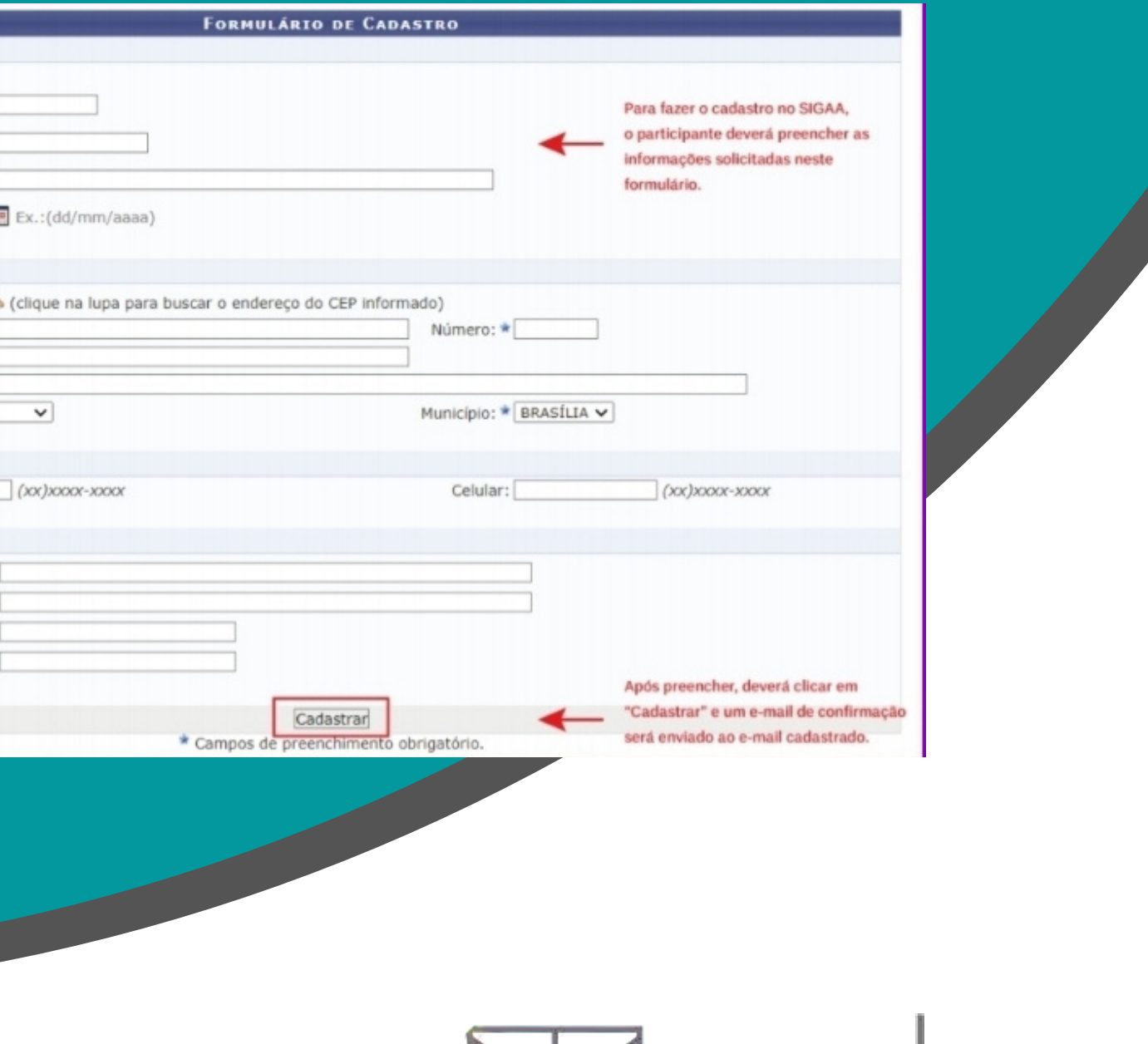

#### **Acesse os "Cursos e Eventos abertos "**

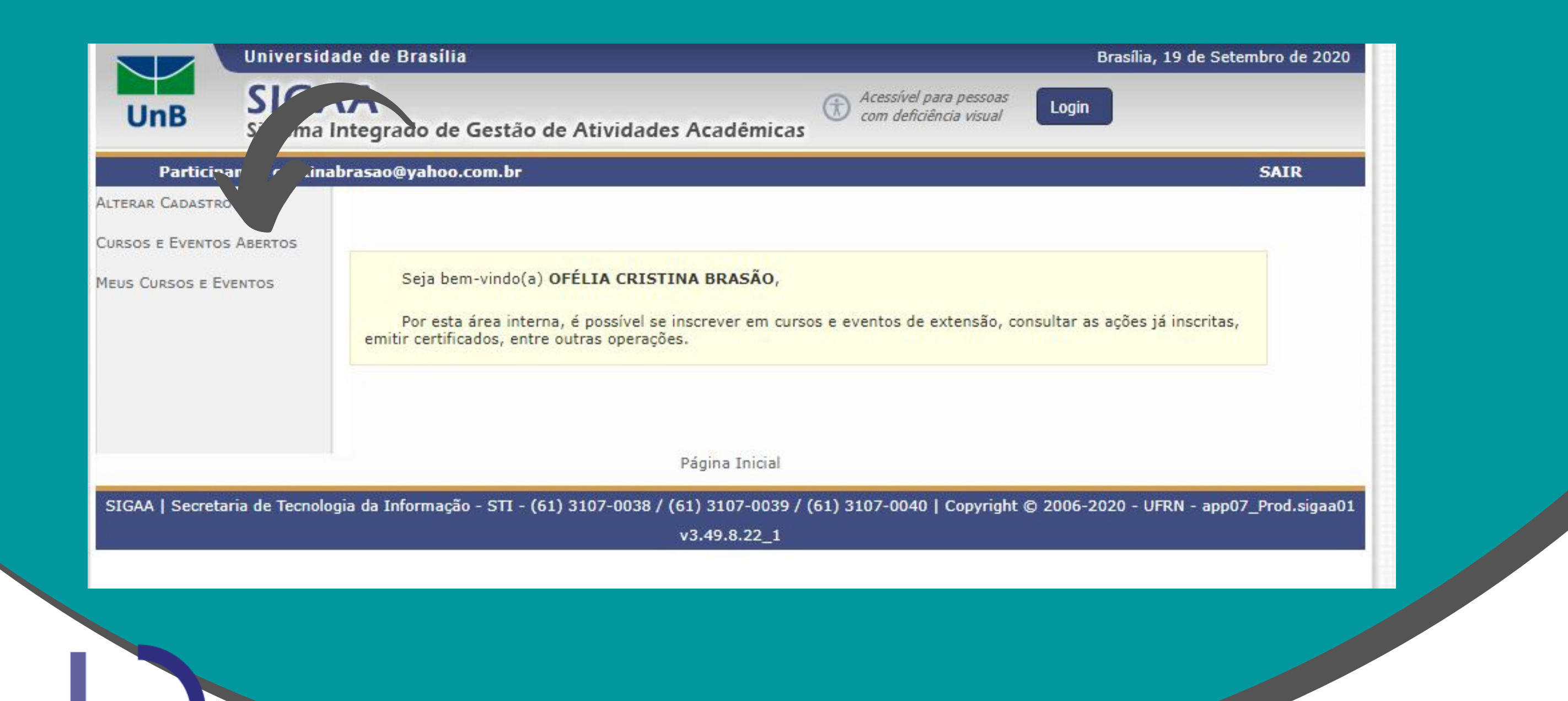

### UnB | FUP

## Semana Universitária 2021 - Faculdade UnB Planaltina

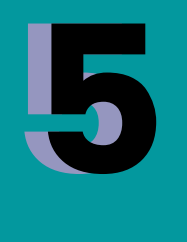

#### **Busque as atividades da FUP, uma forma fácil de fazer isso é digitando Ctrl + F e escrevendo FUP**

6 6

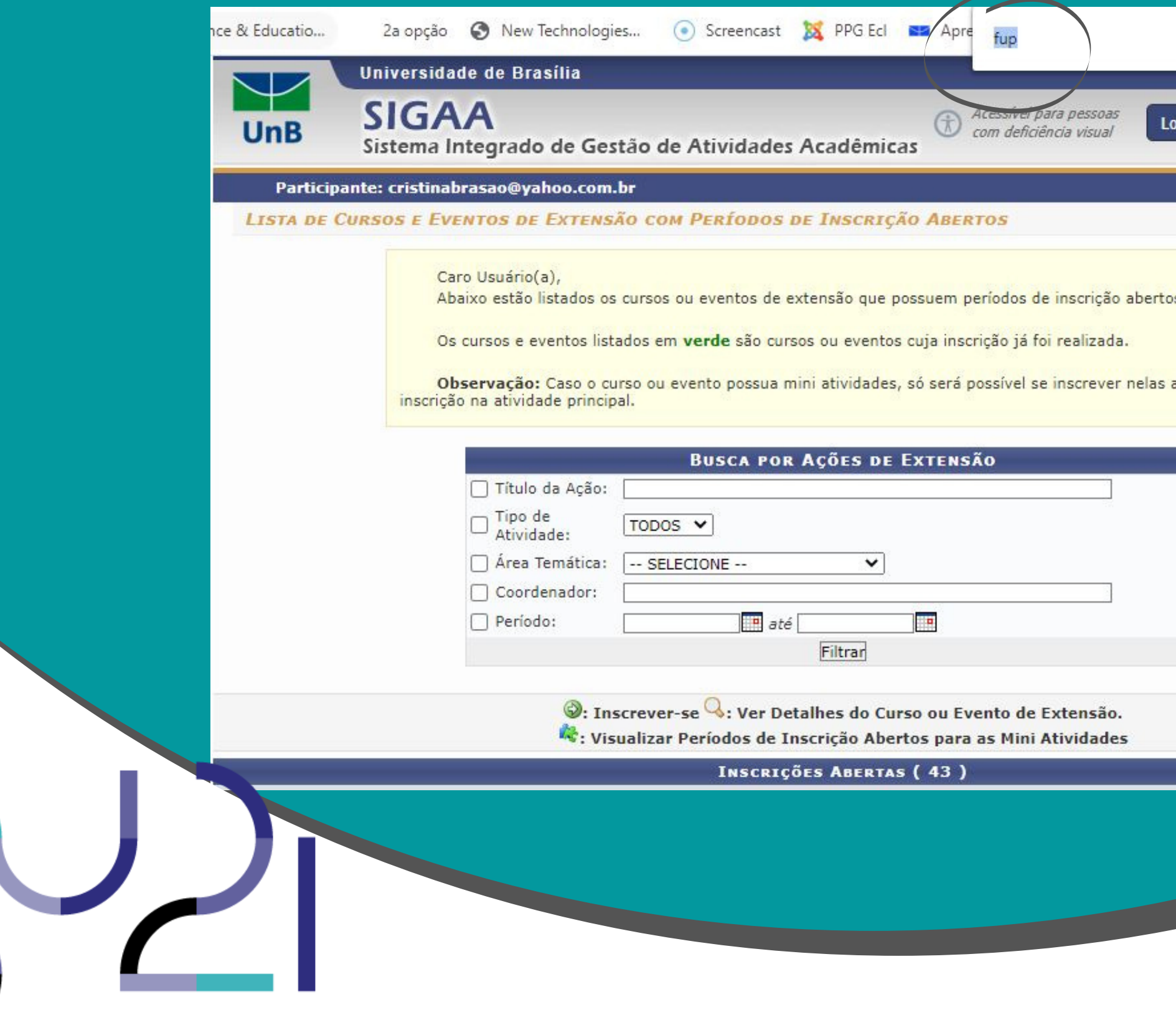

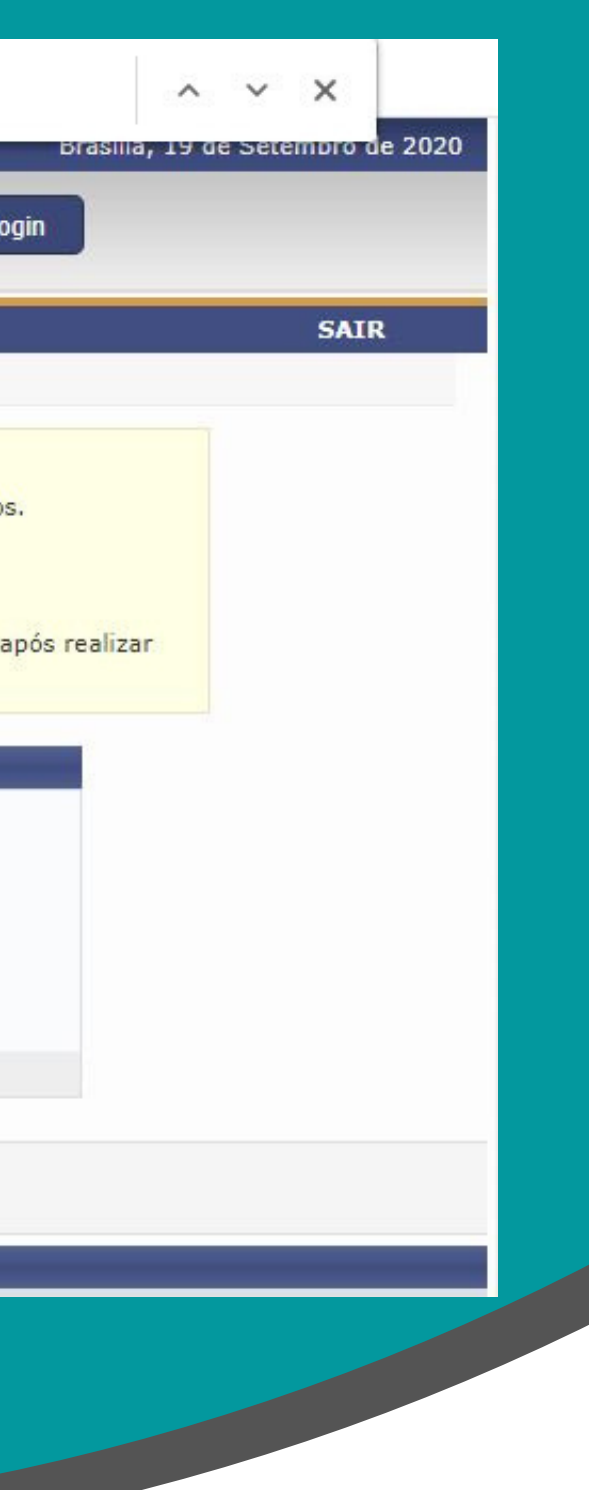

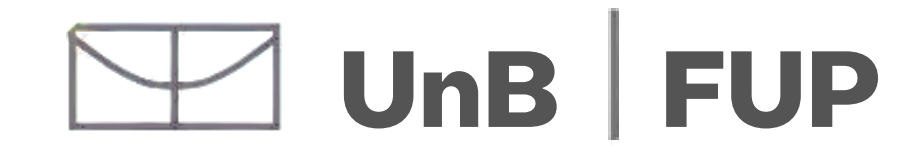

7 7 **Procure pelo nome da atividade que desejar <sup>e</sup> selecione**

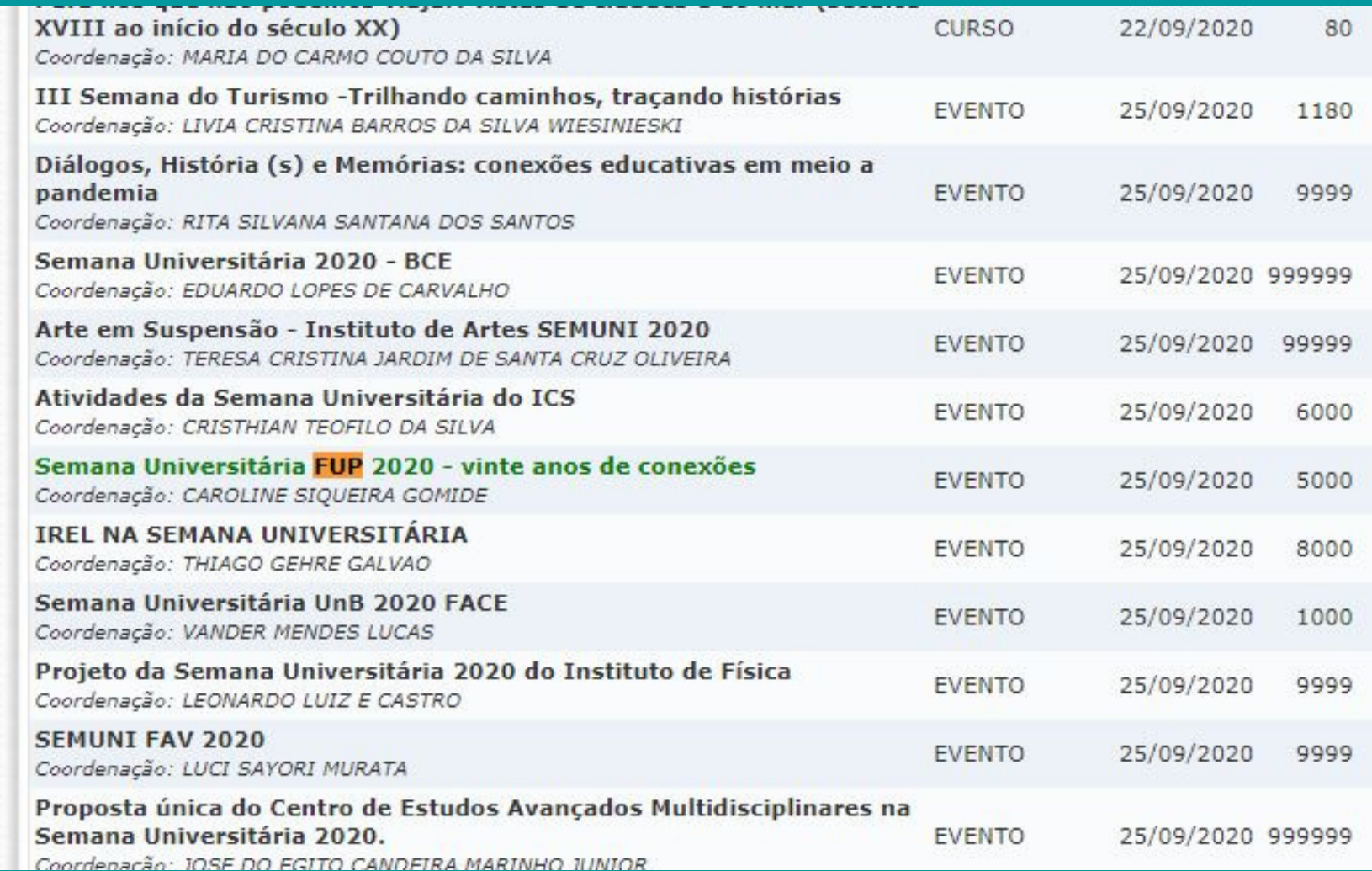

#### **"inscrever-se " clicando no icone de seta**

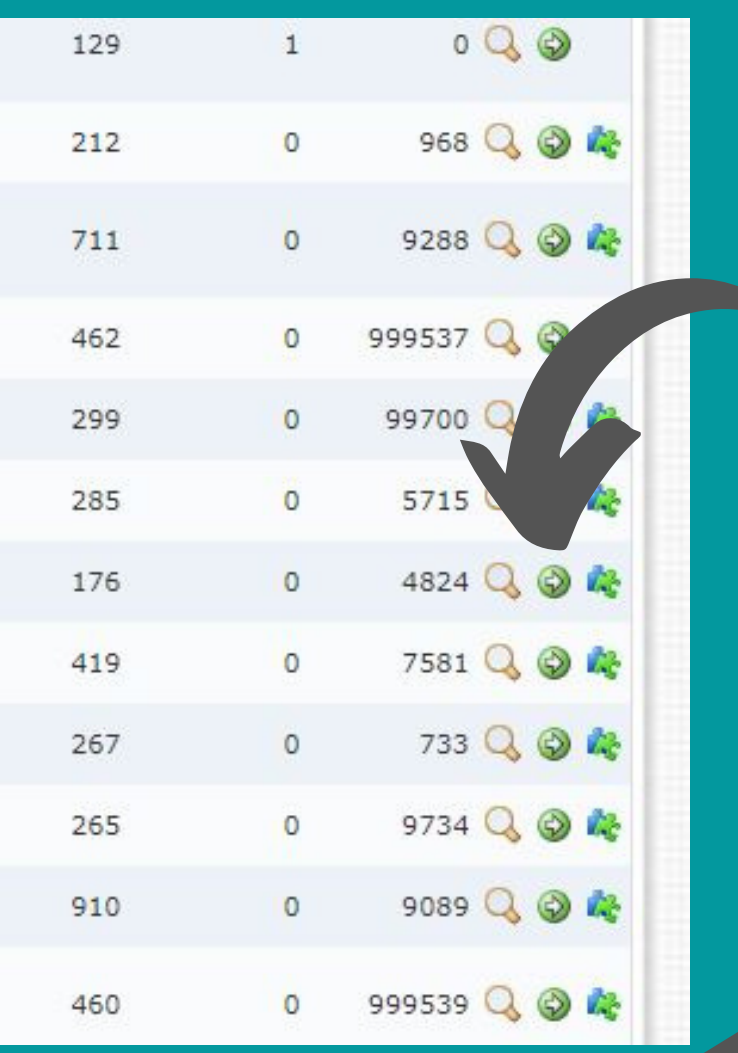

#### UnB | FUP

**Em "Instituição " preencha de que instituição você vem (Por ex. Universidade de Brasília). Pode ignorar o item referente a " arquivo ". Conclua clicando em " confirmar inscrição ".**

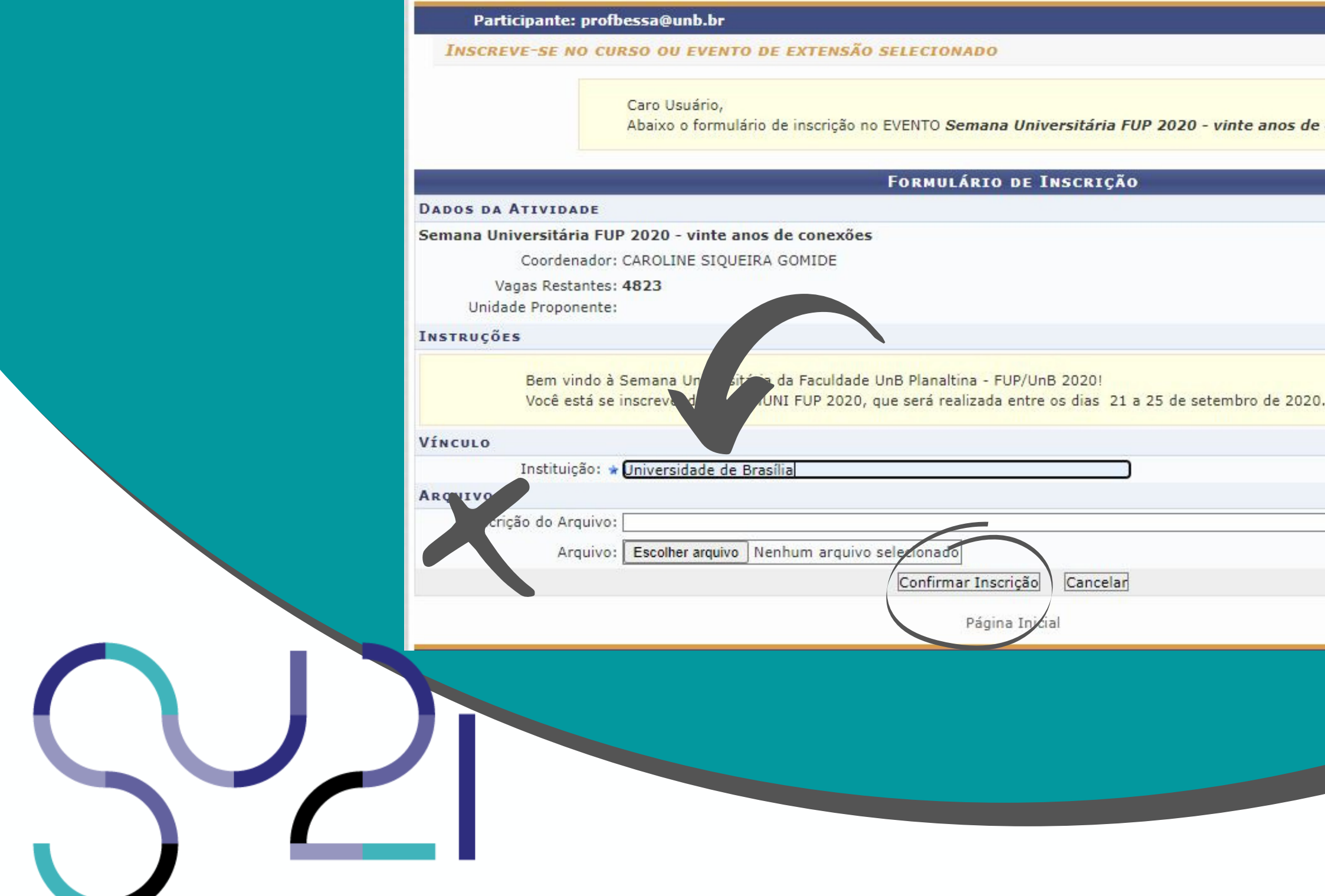

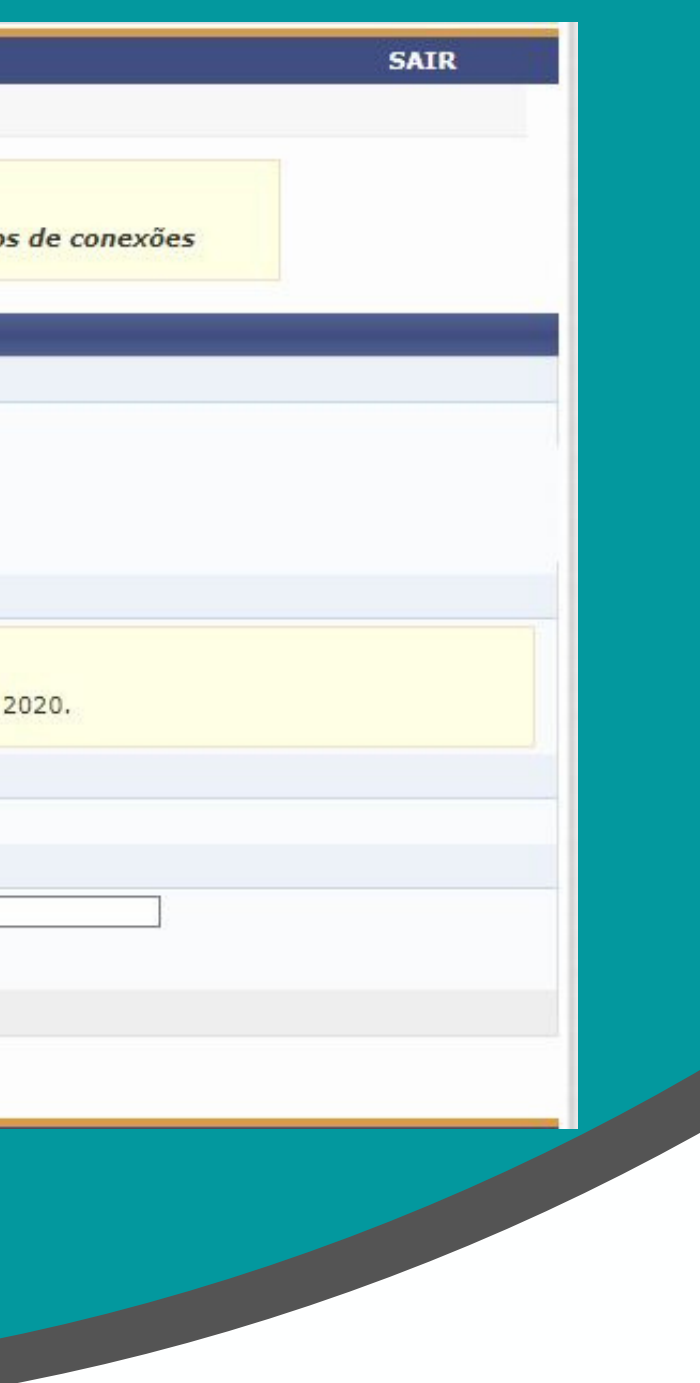

### UnB | FUP

## Semana Universitária 2021 - Faculdade UnB Planaltina

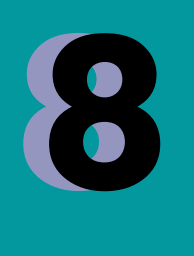

**Você receberá uma mensagem confirmando sua inscrição no evento geral. Agora você precisará escolher as atividades de que quer participar. Clique em "Página inicial".**

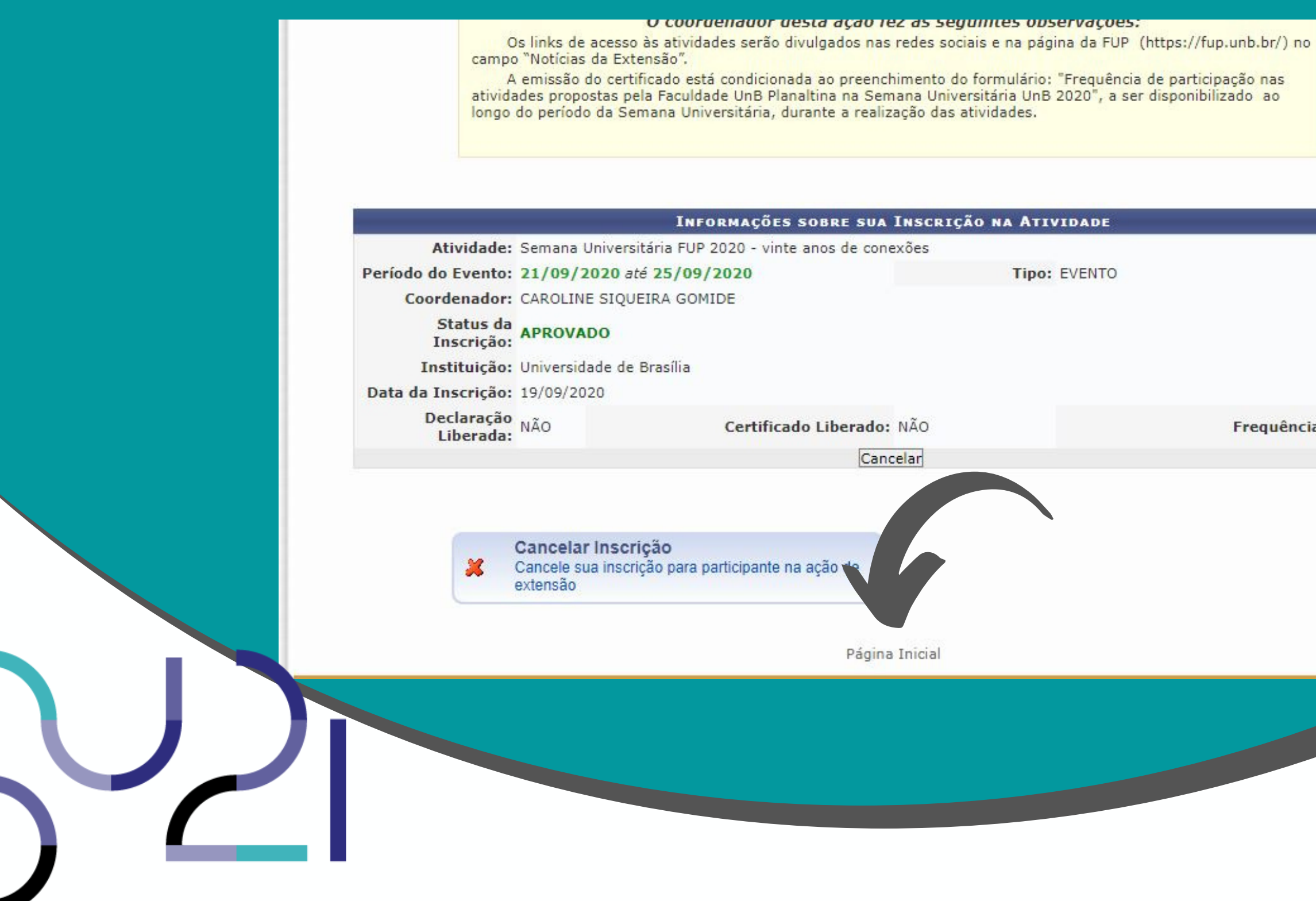

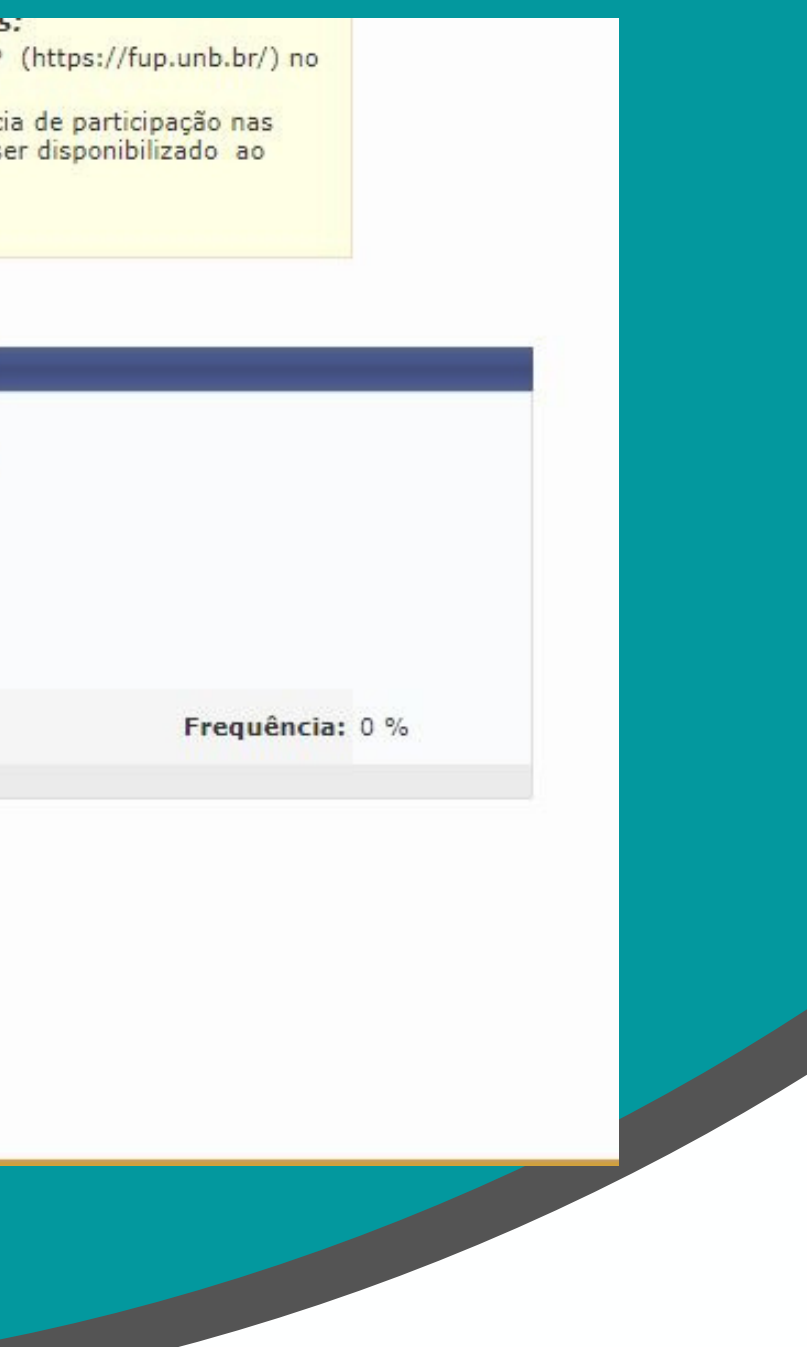

### $UnB$

## Semana Universitária 2021 - Faculdade UnB Planaltina

9 9

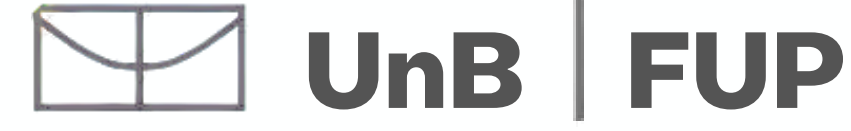

#### 10 **Volte <sup>a</sup> clicar em "Cursos e Eventos abertos** 10

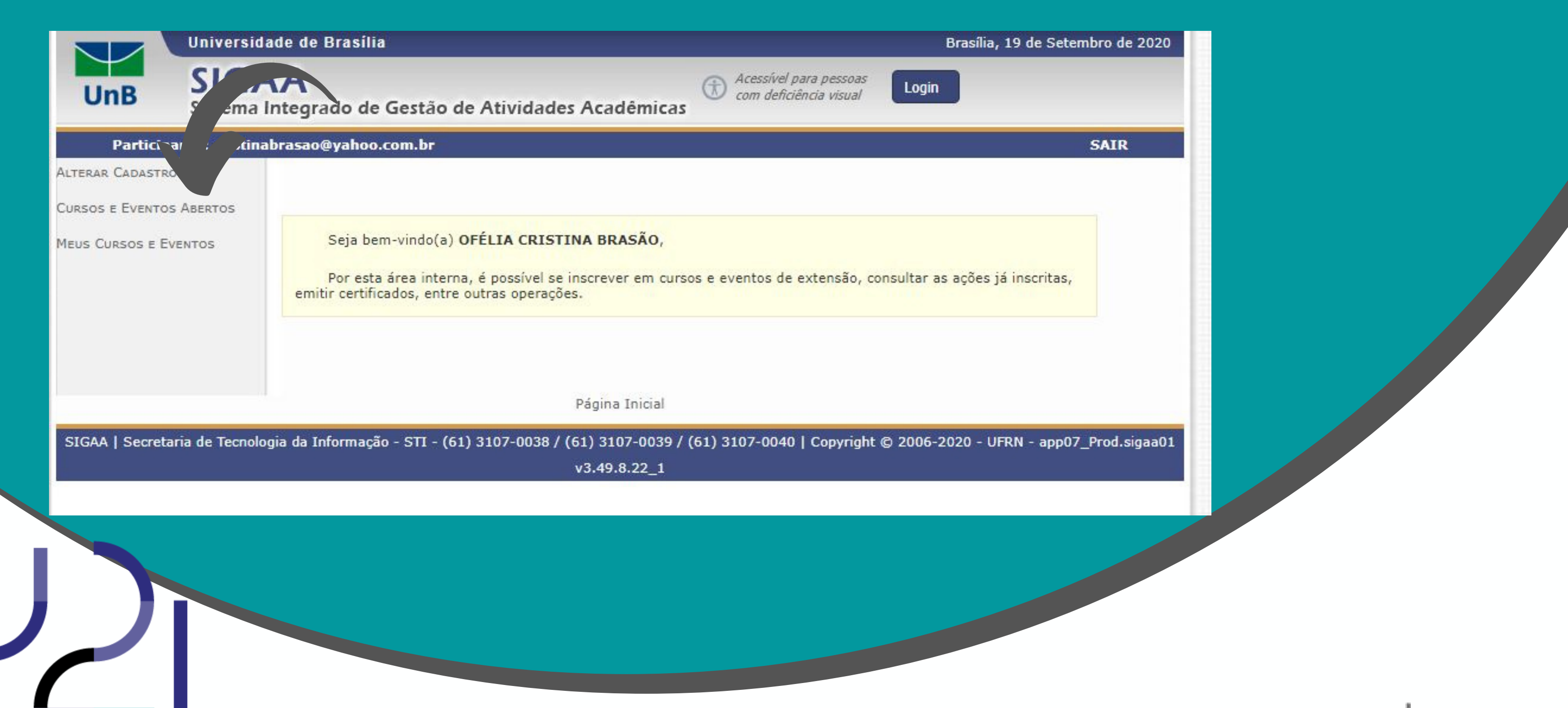

11 **<sup>E</sup> volte <sup>a</sup> procurar por FUP usando <sup>o</sup> comando Ctrl <sup>+</sup> <sup>F</sup>**  $\mathbf{u}$ 

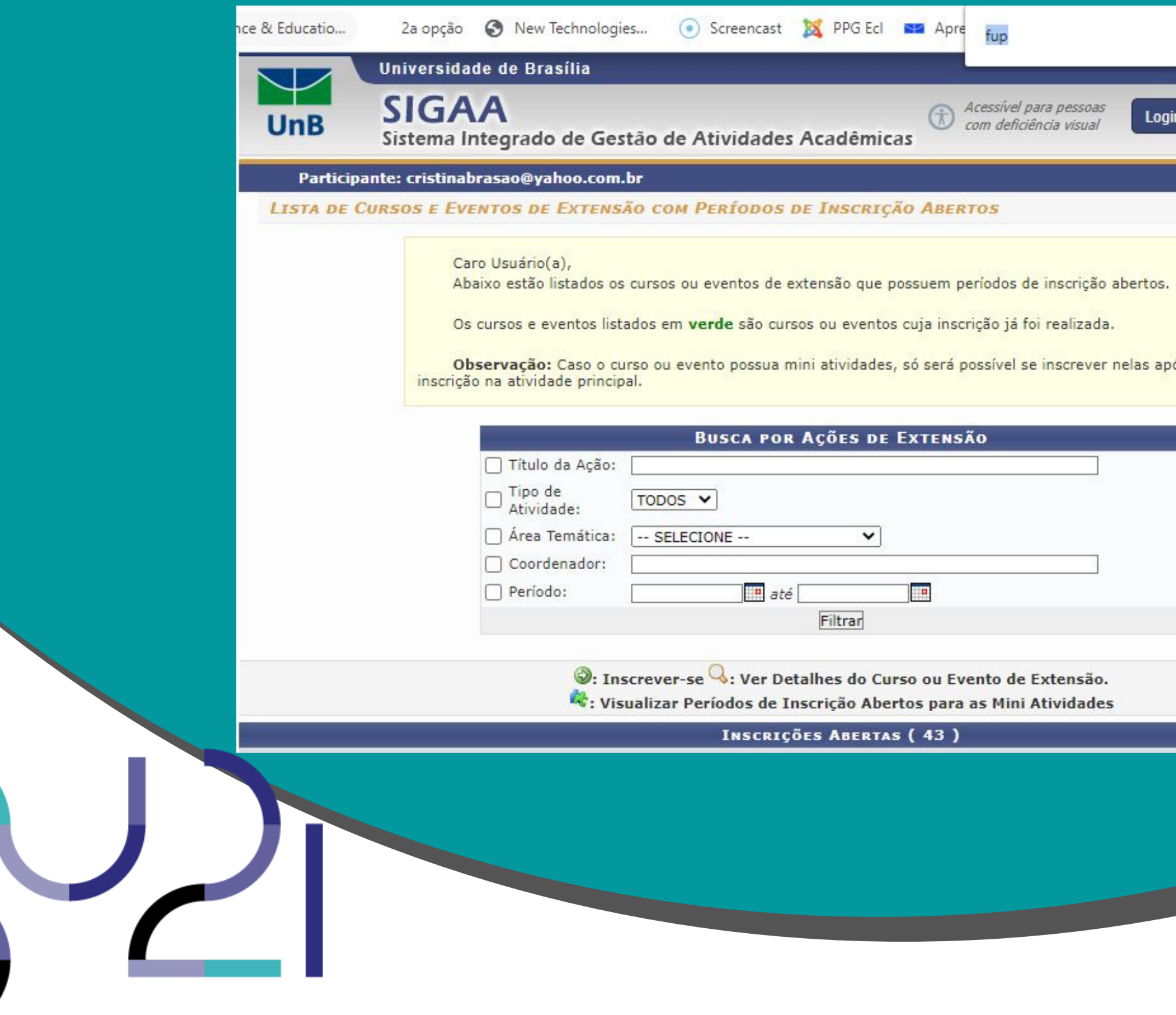

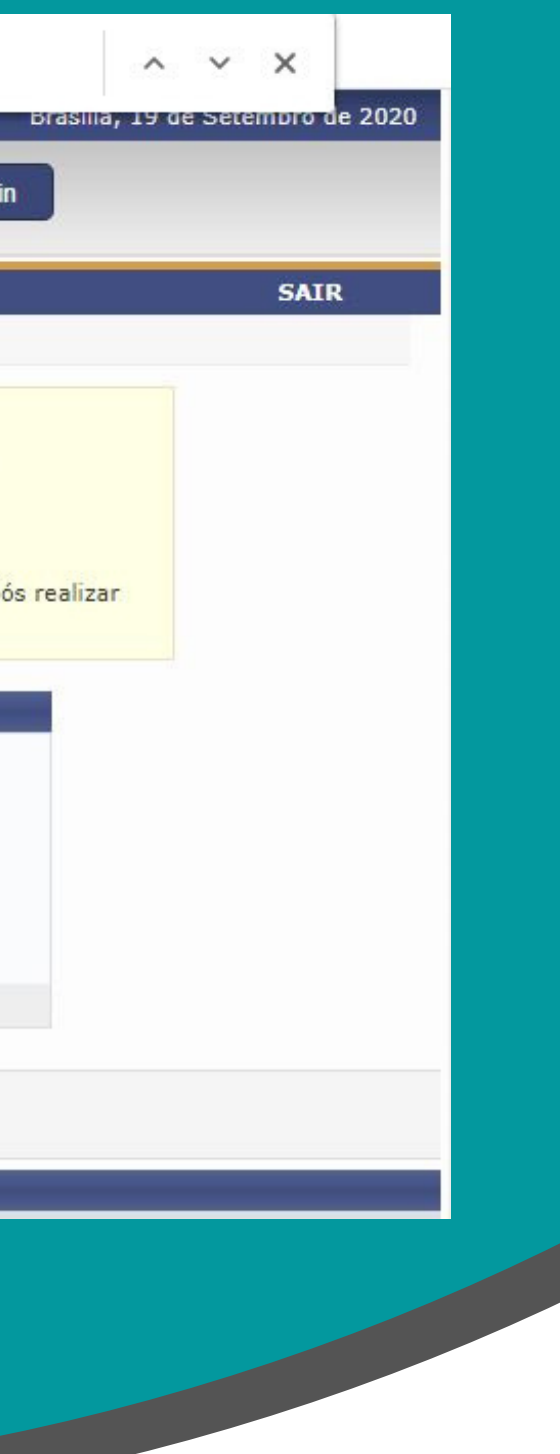

### UnB | FUP

#### **12** Agora clique no icone de quebra-cabeça para inscrever-<br>La se na atividade. **se na atividade.** 12

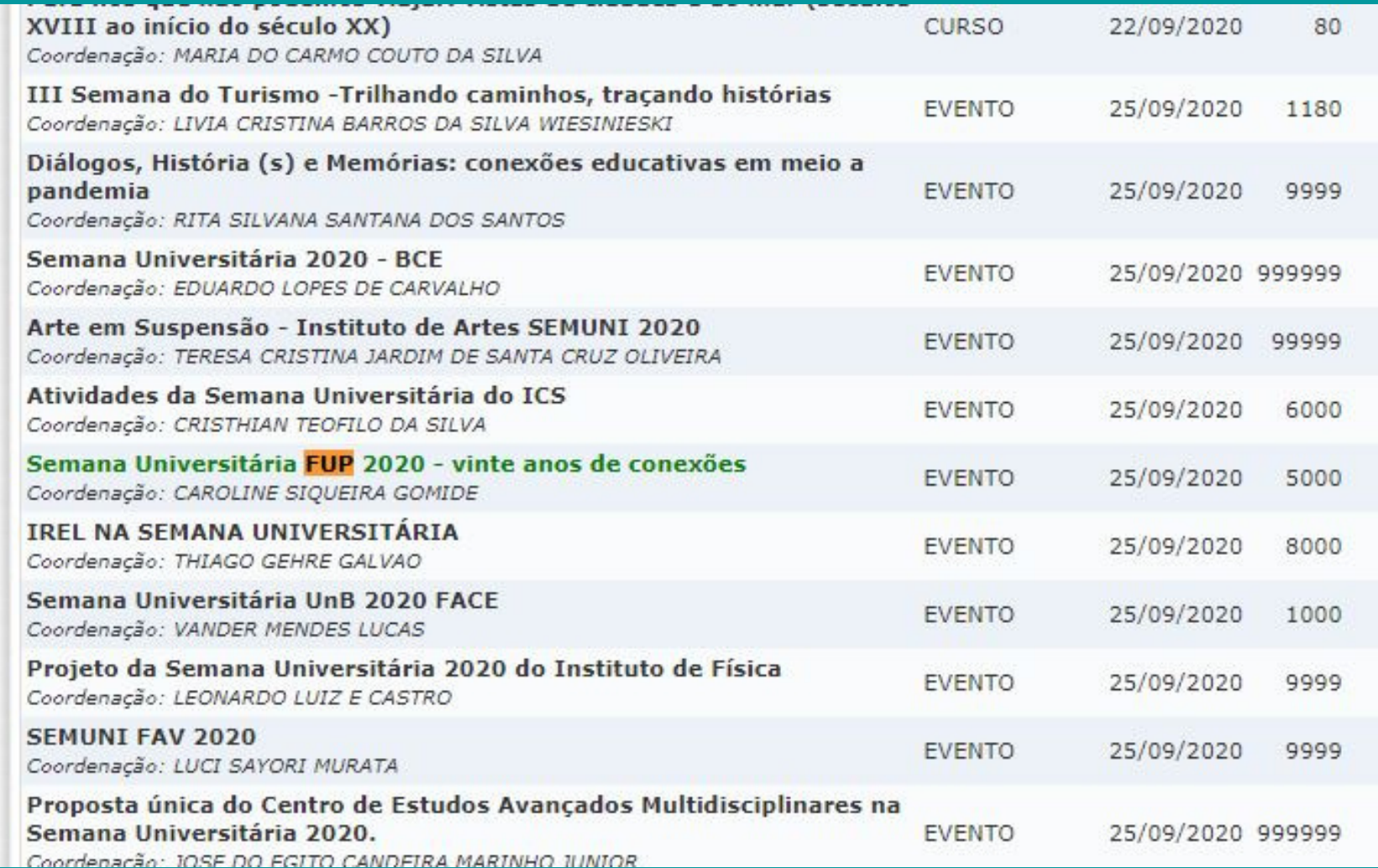

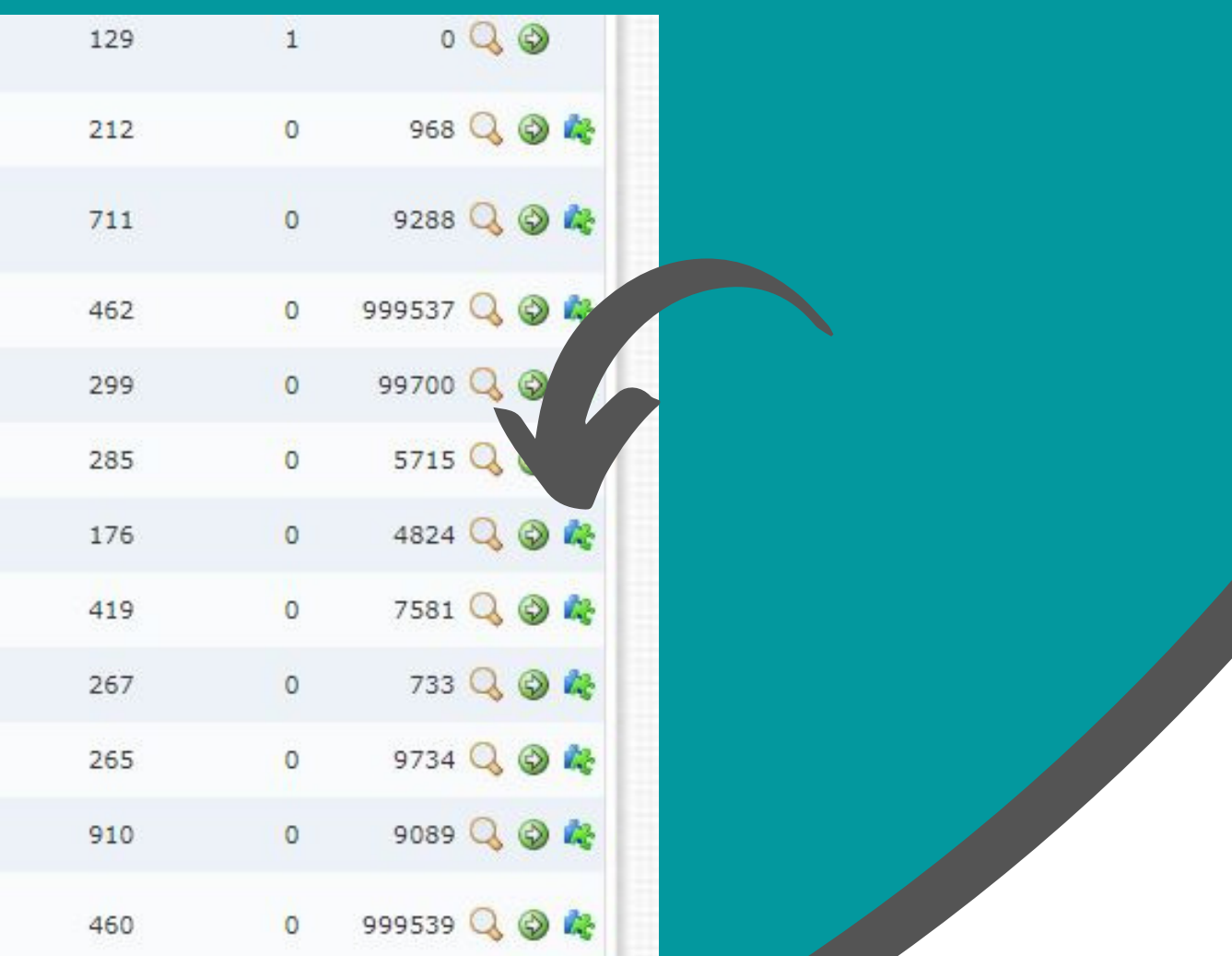

#### UnB | FUP

**Conheça mais sobre cada atividade da lista clicando no ícone de lupa ou inscreva-se clicando novamente no ícone de seta**

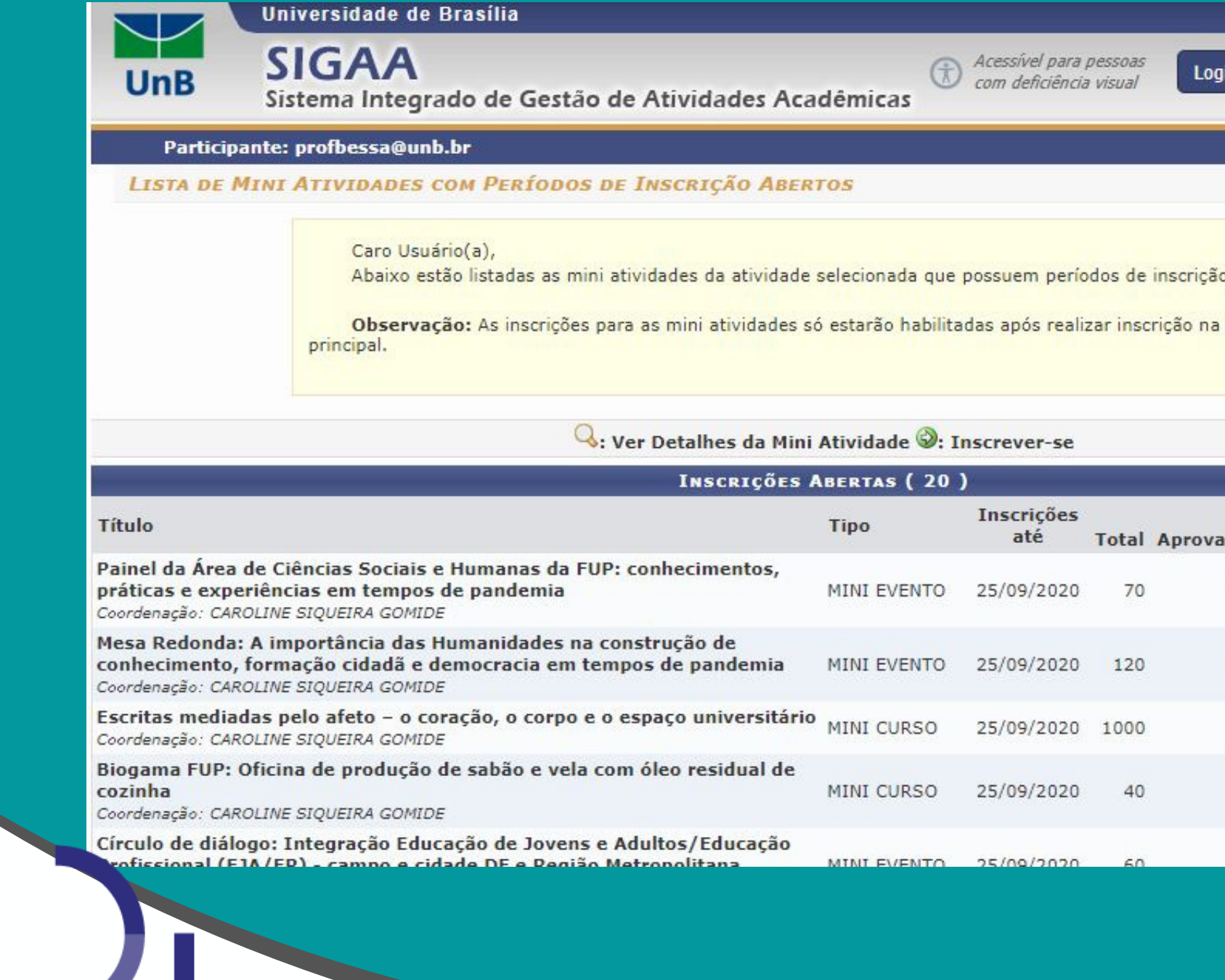

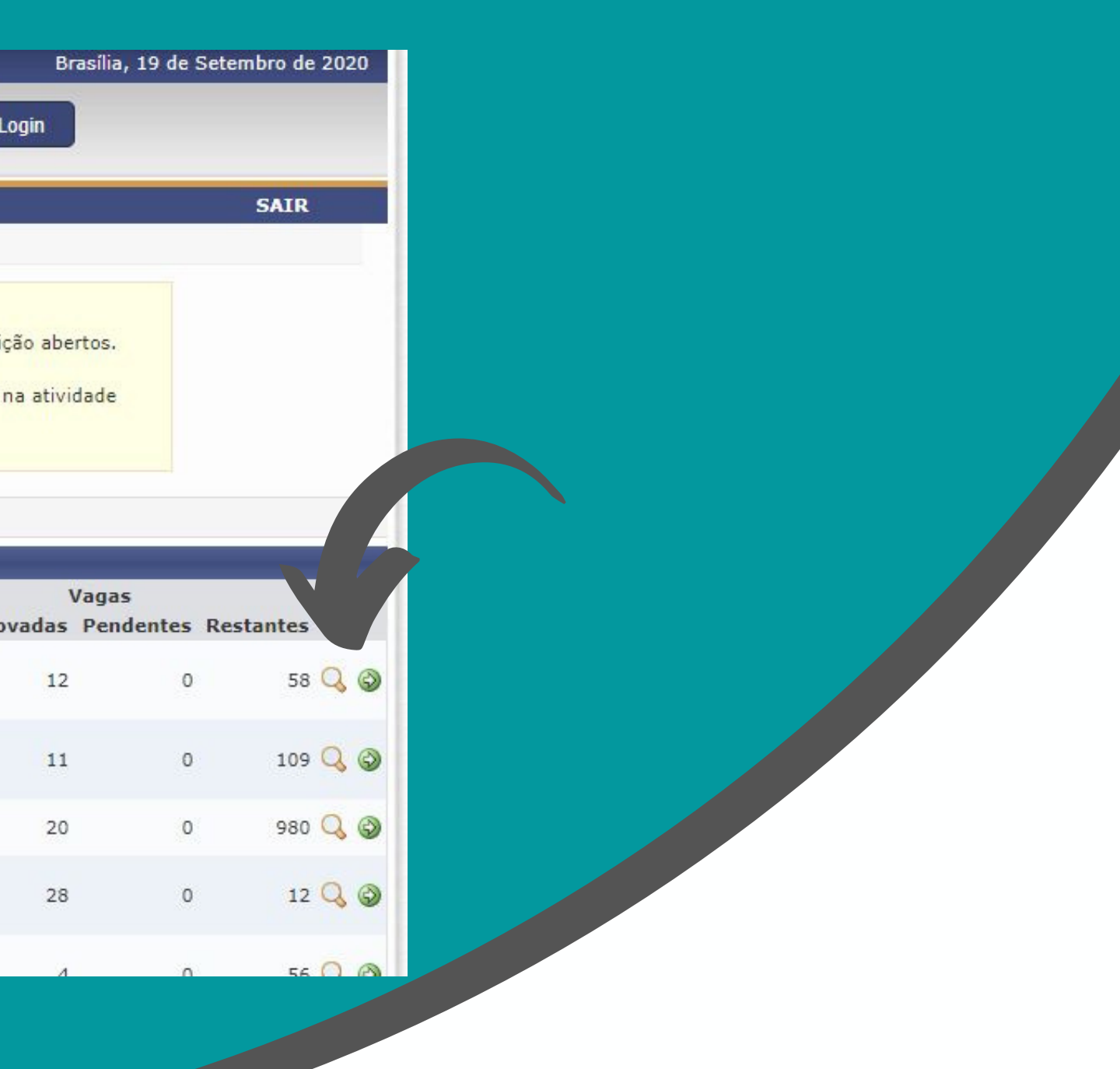

#### UnB | FUP

## Semana Universitária 2021 - Faculdade UnB Planaltina

# 13 13

#### 14 **Novamente preencha sua instituição de origem e clique em "Confirmar Inscrição "** 14

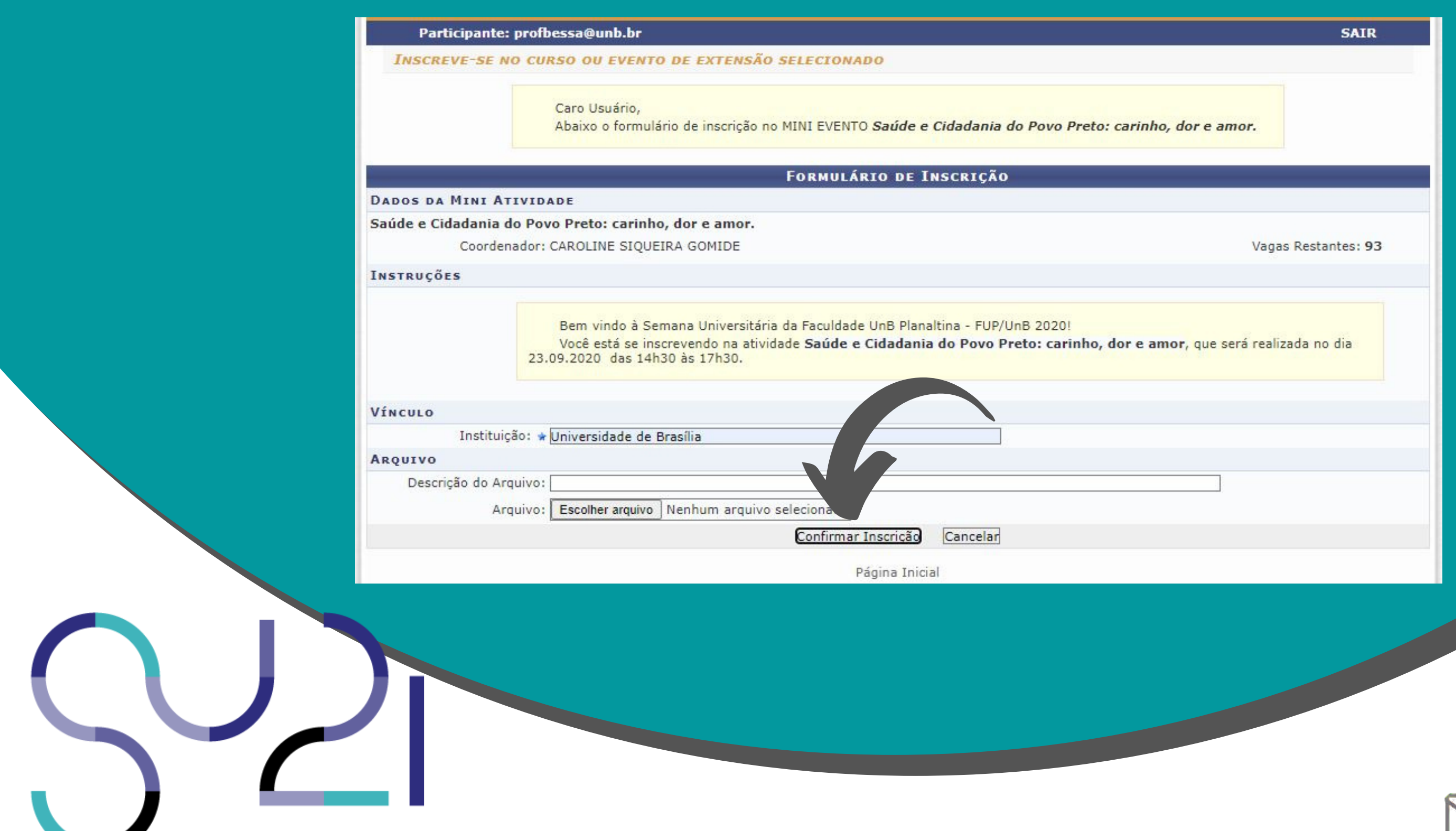

#### UnB FUP

# Repita do passo 10 em diante Repita do passo 10 em diante para todas as atividades que para todas as atividades que quiser participar quiser participarSemana Universitária 2021 - Faculdade UnB Planaltina

**Pronto! Você está inscrito/a na Semana Universitária UnB 2020!**

**Você poderá confirmar/acompanhar o status da sua inscrição ao clicar em "Página Inicial" , no final da página, e acessar o menu " Meus Cursos e Eventos " - Quando a atividade estiver encerrada e as frequências forem lançadas no sistema, basta acessar a seta verde e baixar seu certificado!**

### $UnB$